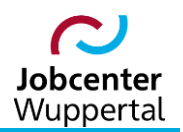

**KDN.sozial Fallmanagement für Jobcenter (kurz: FMG.job)**

# **Erstellung von Serienbriefen**

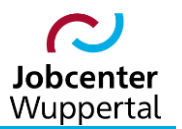

# Inhaltsverzeichnis

<span id="page-1-0"></span>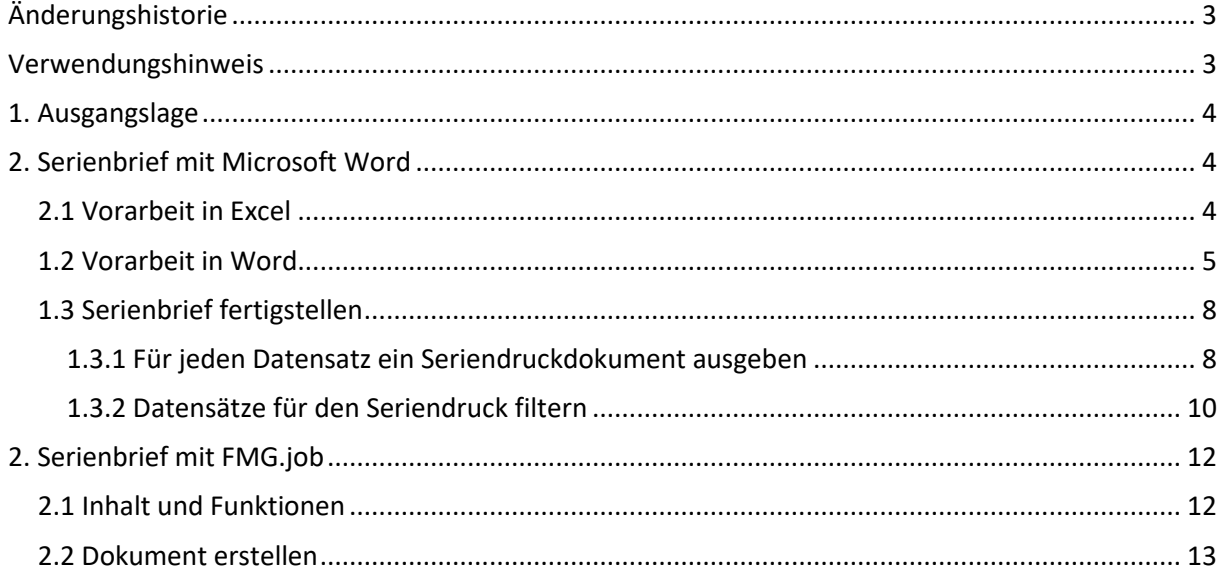

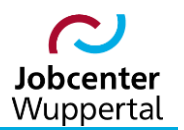

# **Änderungshistorie**

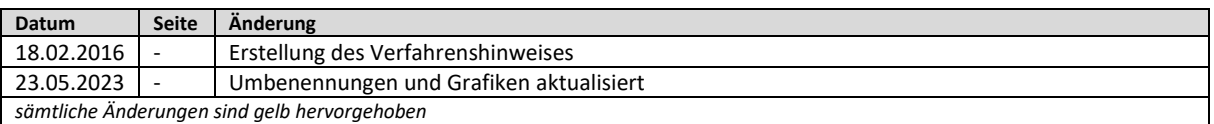

## <span id="page-2-0"></span>**Verwendungshinweis**

Die vorliegende Arbeitshilfe ist in all ihren Teilen urheberrechtlich geschützt. Alle Rechte vorbehalten, insbesondere das Recht der Übersetzung, des Vortrags, der Reproduktion, der Vervielfältigung auf fotomechanischen oder anderen Wegen und der Speicherung in elektronischen Medien.

Ungeachtet der Sorgfalt, die auf die Erstellung von Text, Abbildungen und Programmen verwendet wurde, kann die Jobcenter Wuppertal AöR für mögliche Fehler und deren Folge keine juristische Verantwortung oder irgendeine Haftung übernehmen.

Die in dieser Arbeitshilfe möglicherweise wiedergegebenen Gebrauchsnahmen, Handelsnamen, Warenbezeichnungen usw. können auch ohne besondere Kennzeichnung Marken sein und als solche den gesetzlichen Bestimmungen unterliegen.

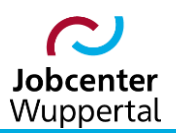

## <span id="page-3-0"></span>**1. Ausgangslage**

Ein Serienbrief ist ein Dokument, das an viele Empfänger\*innen versendet wird. Er ist damit eine Kategorie der Kommunikationslogistik. Adresse, Anrede und Teile des Inhalts sind meist personalisiert und können den Anschein eines persönlichen Anschreibens erwecken. Grundlage sind eine Datenbank oder Tabelle mit allen Empfängerinformationen sowie eine Dokumenten-Vorlage, die die nicht variablen Textteile enthält.<sup>1</sup>

Ein Serienbrief vereinfacht das Verfassen von Briefen an mehrere Personen mit überwiegend gleichlautendem Inhalt. Sie unterscheiden sich voneinander lediglich durch unterschiedliche Anschriften und einzelne, empfängerabhängige Textpassagen.

## <span id="page-3-1"></span>**2. Serienbrief mit Microsoft Word**

Um einen Serienbrief in Microsoft Word (kurz: Word) zu erstellen, bedarf es einer separaten Empfängerliste. Diese kann über einen Suchlauf im FMG.job erstellt werden, doch auch eine selbst erstellte Liste unabhängig vom FMG.job ist denkbar. Dabei sollten in jedem Fall die genannten Spaltenüberschriften wie beschrieben übernommen werden. Das sichert die korrekte Zuordnung der Adressfelder zu den Daten in der Liste.

## <span id="page-3-2"></span>**2.1 Vorarbeit in Excel**

Bevor ein Seriendruckdokument angelegt werden kann, ist eine Adressenliste in Microsoft Excel (kurz: Excel) zu erstellen, die in Word als Seriendruck-Quelle dient. Diese Excel-Datei enthält Spaltenüberschriften und pro Zeile einen Datensatz (siehe Adressenliste unten). Diese Adressenliste kann über einem Suchlauf im FMG.job in der Ergebnisseite über download: | all exportiert werden. Der vom FMG.job vorgegebene Dateiname sollte dabei nicht überschrieben und unter *personen.xlsx* abgespeichert werden:

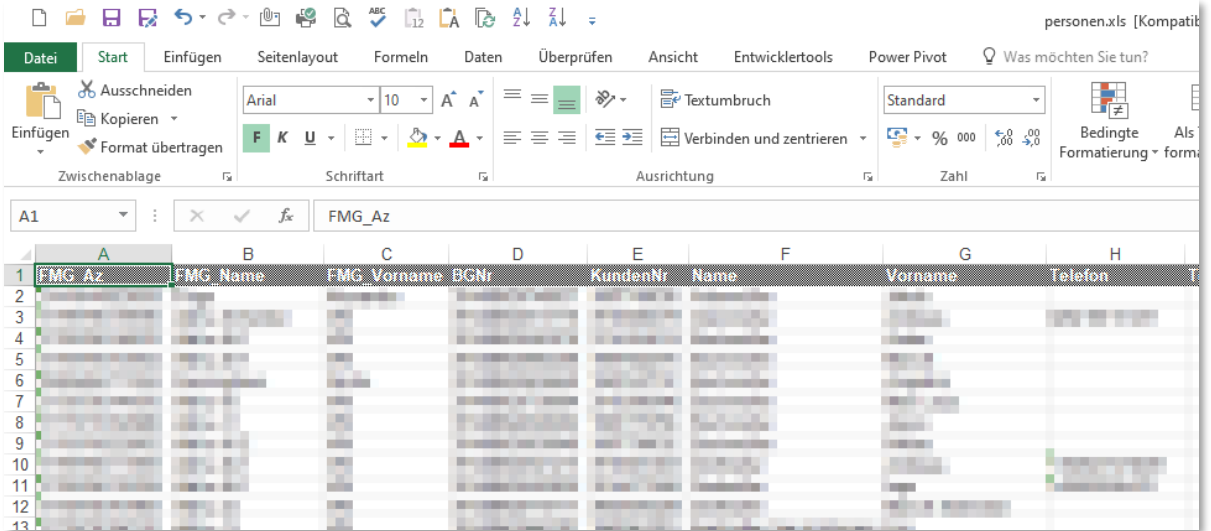

 $\overline{a}$ 

<sup>&</sup>lt;sup>1</sup> Vgl. Serienbrief (06.03.2023). In Wikipedia. https://de.wikipedia.org/wiki/Serienbrief.

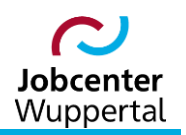

In der Adressenliste sollten in der Spalte mit der Spaltenüberschrift *G* für Geschlecht die Einträge *m* mit *Herr*, und die Einträge *w* mit *Frau* ersetzt werden. Diese Einträge werden dann für die Anrede in Word genutzt. Andernfalls müsste in einem weiteren Schritt die Anrede umständlich definiert werden. Weitere Anpassungen sind in Excel nicht vorzunehmen, so dass die Datei geschlossen werden kann.

### <span id="page-4-0"></span>**1.2 Vorarbeit in Word**

In Word wird danach eine Briefvorlage mit sog. Seriendruckfeldern angelegt. Dabei dienen die Spaltenüberschriften der Adressenliste als Bezeichnungen für die Seriendruckfelder (siehe Bespiel unten). Dieses Dokument ist das Seriendruck-Hauptdokument, das als Word-Vorlage im Format *\*.dotx* gespeichert werden muss, damit es nicht versehentlich überschrieben oder fälschlicherweise als Enddokument abgespeichert wird.

Um das Hauptdokument vom Enddokument unterscheiden zu können, benennt Word das Hauptdokument *Dokument* und das Enddokument *Serienbrief*.

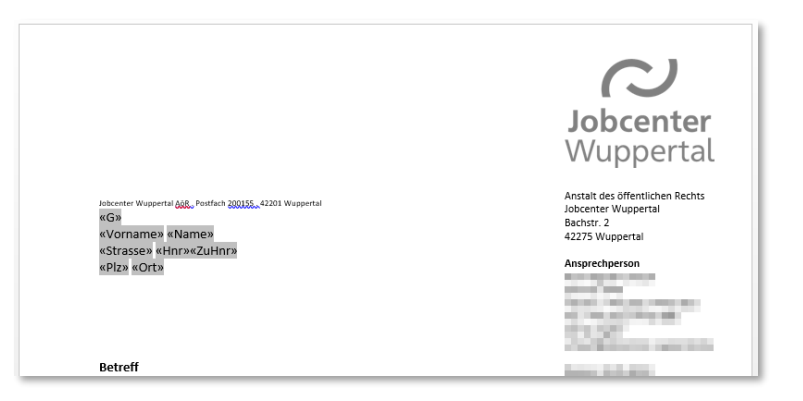

Um das Seriendruck-Hauptdokument zu erstellen, sind folgende Schritte vorzunehmen:

1. Neues Dokument bzw. vorbereitete Vorlage öffnen. Um die für den Zentraldruck P/I-Office notwendigen Formatvorgaben einzuhalten, empfiehlt es sich, die  $\rightarrow$  [6.07 Serienbrief-Vorlage](https://sw0124/dms/r/071049f1-f7ed-51d8-9947-fb213b373ba2/o2/PS25168080) zu nutzen. Anschließend die Registerkarte *Sendungen* auswählen:

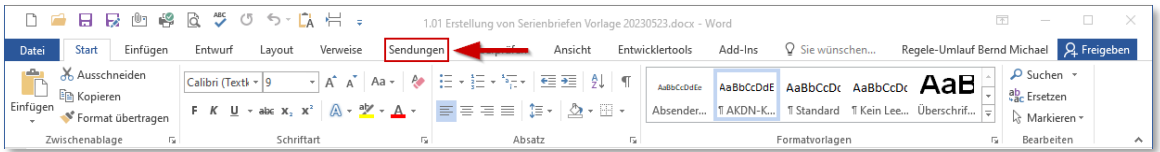

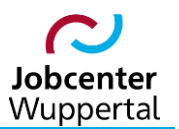

2. Auf *Seriendruck starten* klicken und den Dokumenttyp *Briefe* auswählen:

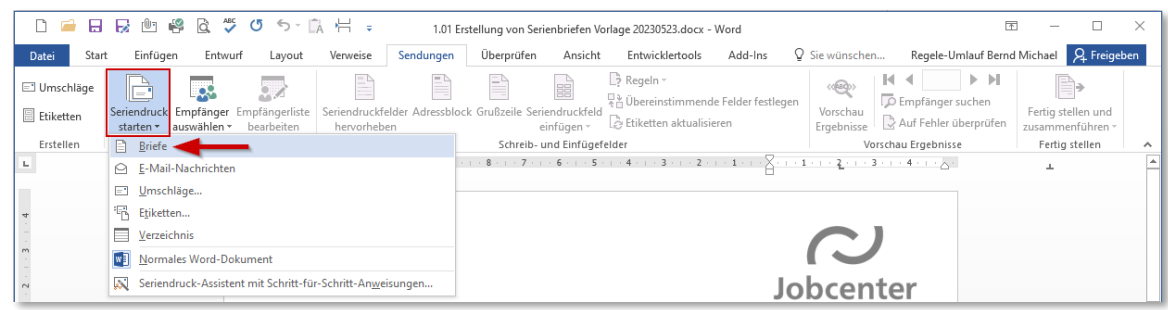

3. Auf *Empfänger auswählen* klicken und *Vorhandene Liste verwenden…* auswählen. Es öffnet sich der Dialog Datenquelle auswählen:

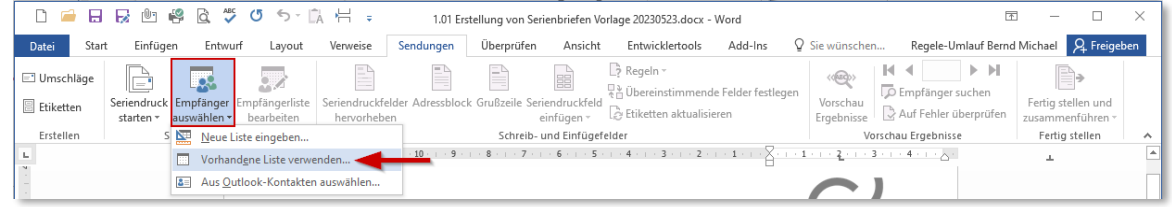

4. Im Windows Explorer zur Excel-Datenquelle navigieren und auf *Öffnen* klicken.

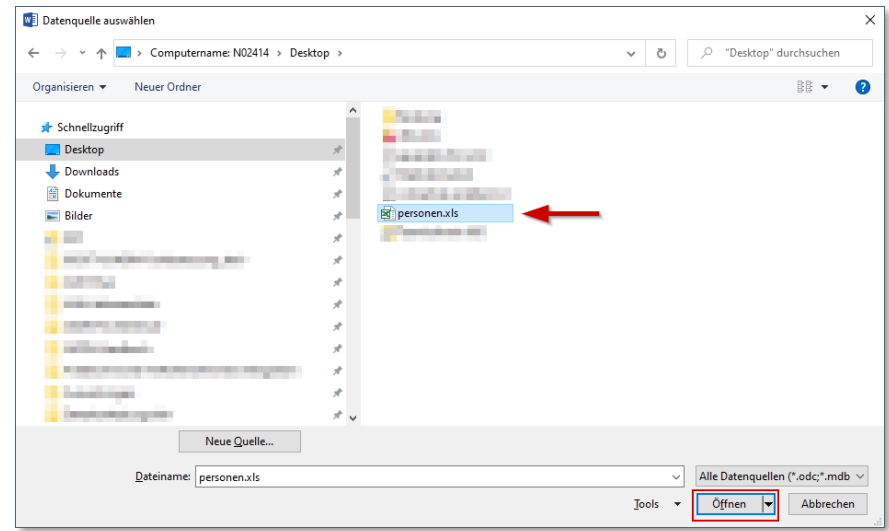

5. Es öffnet sich der Dialog *Tabelle auswählen*. Dort Datentabelle auswählen und auf *OK* klicken:

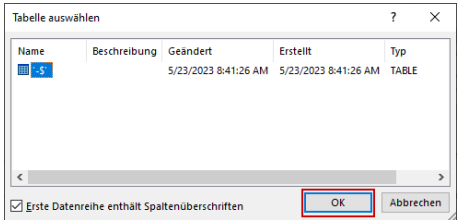

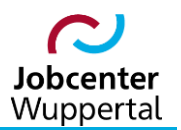

6. Im Hauptdokument an die Stelle navigieren, an die die Seriendruckfelder für die Adresse platziert werden sollen. Anschließend auf *Seriendruckfeld einfügen* klicken. Hierüber sind dann die benötigten Seriendruckfelder einzufügen (siehe vorheriges Beispiel auf Seite 4). Leerzeichen und Zeilenabstände sind zu berücksichtigen:

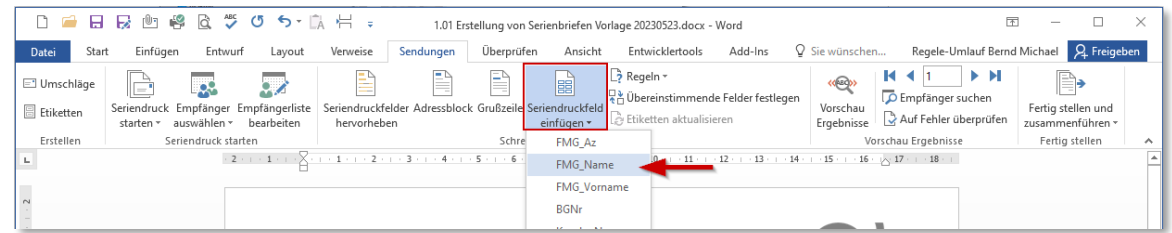

7. Zum Einfügen einer automatisierten Anrede im Hauptdokument an die Stelle navigieren und auf *Grußzeile* klicken. Es öffnet sich der Dialog *Grußzeile einfügen*:

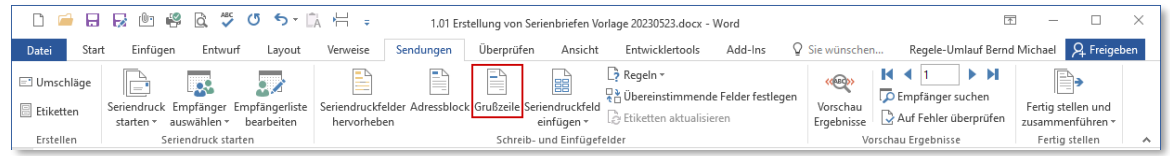

8. Im Dialog *Grußzeile einfügen* können über das Feld *Felder wählen* Korrekturen oder Änderungen vorgenommen werden. In jedem Fall ist für die korrekte Anrede im Feld *Anrede* die Spaltenüberschrift *G* aus der Adressenliste auszuwählen:

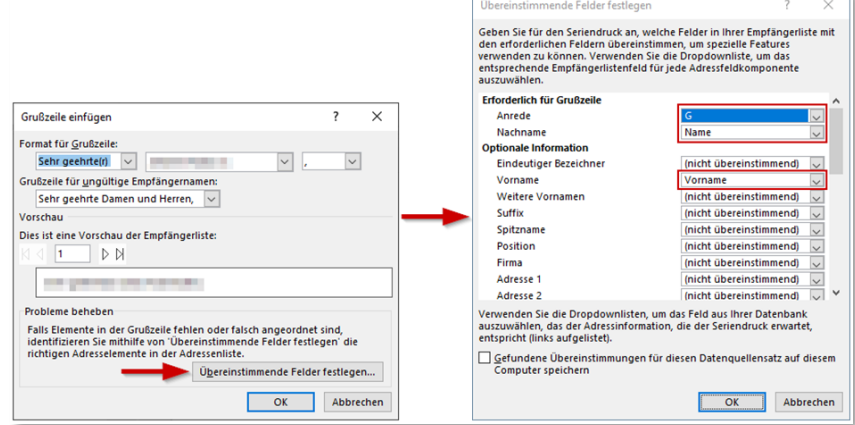

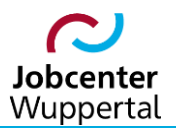

9. Nach Fertigstellung der Vorlage auf *Datei > Speichern unter* den Speicherort und das Format \*.dotx wählen. Damit lässt sich das Dokument für zukünftige Serienbriefe ohne großen Aufwand wiederverwenden. Dateinamen vergeben und auf *Speichern* klicken.

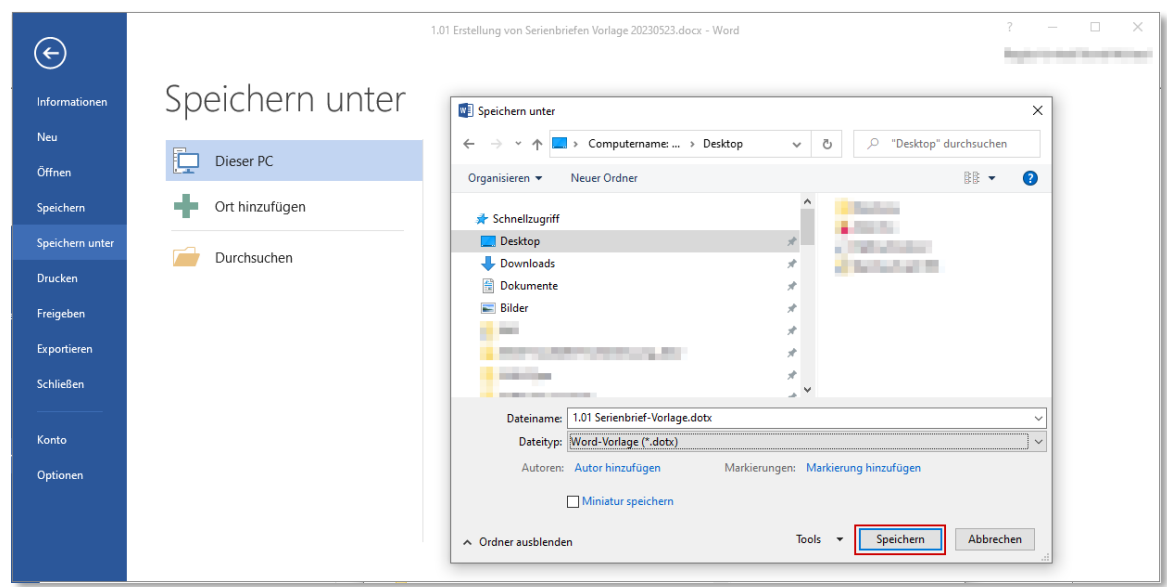

#### <span id="page-7-0"></span>**1.3 Serienbrief fertigstellen**

Es besteht die Möglichkeit, entweder für jeden Datensatz der Adressenliste einen Serienbrief zu erstellen, oder aber nur für einzelne Datensätze der Adressliste.

#### <span id="page-7-1"></span>**1.3.1 Für jeden Datensatz ein Seriendruckdokument ausgeben**

1. Über *Datei > Öffnen* die Briefvorlage öffnen:

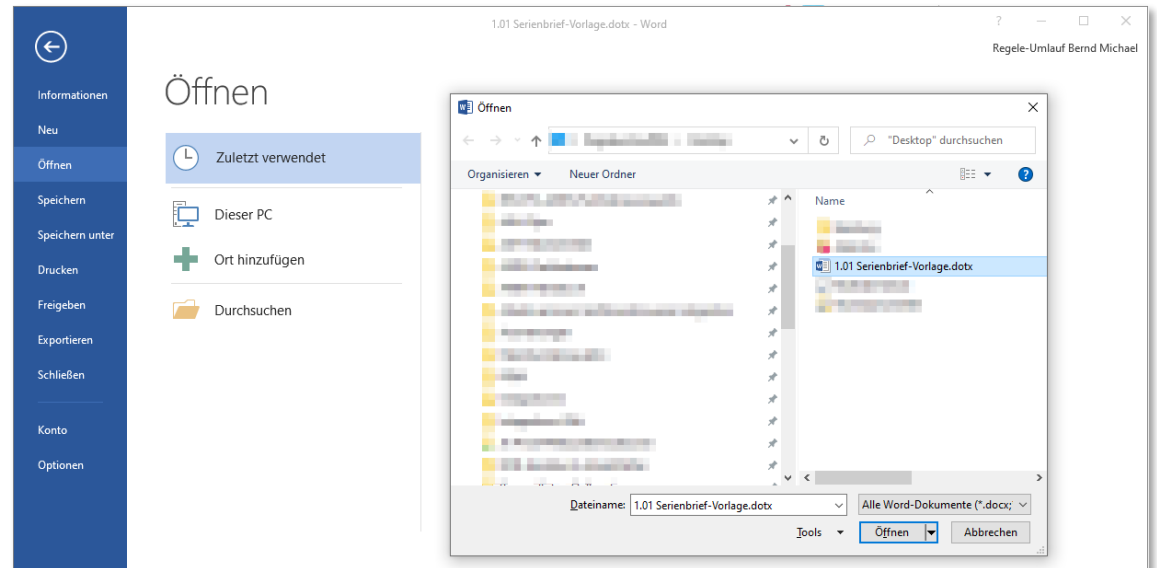

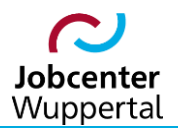

2. Da die Vorlage bereits mit einer Datenquelle verknüpft wurde, kann es sein, dass sich beim Erstellen des Dokuments der folgende Dialog öffnet. Hier einfach auf *Ja* **klicken**. Dadurch wird die Datenquelle neu eingelesen:

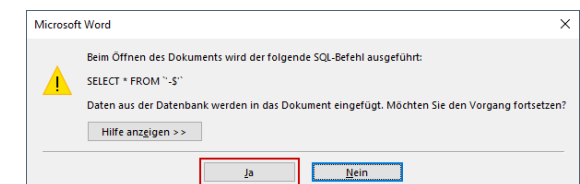

3. Briefinhalte in der Betreffzeile und im Brieftext bearbeiten.

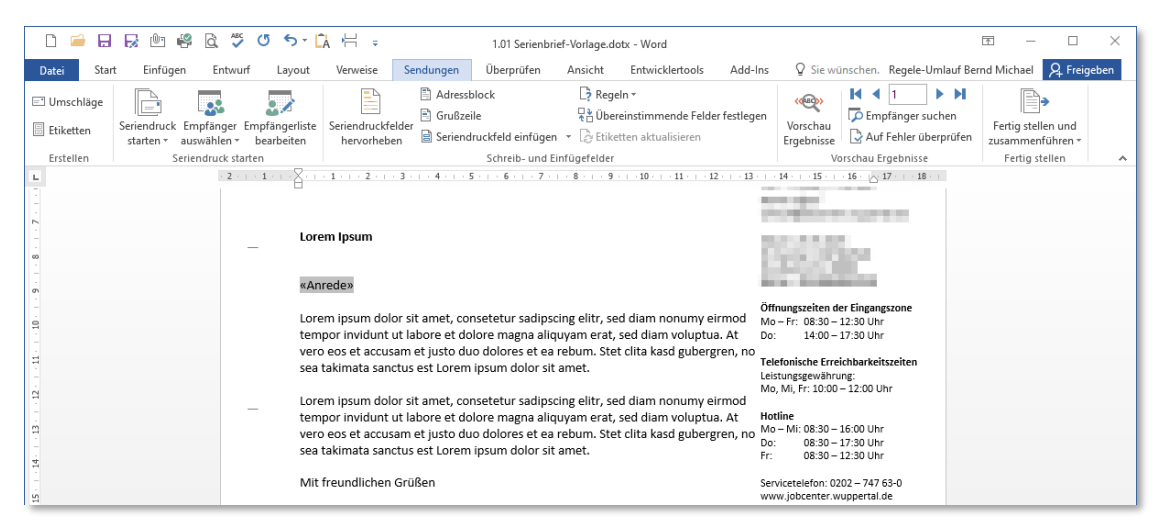

4. Auf der Registerkarte *Sendungen* die Option *Fertig stellen und zusammenführen* anklicken und *Einzelne Dokumente bearbeiten…* auswählen.

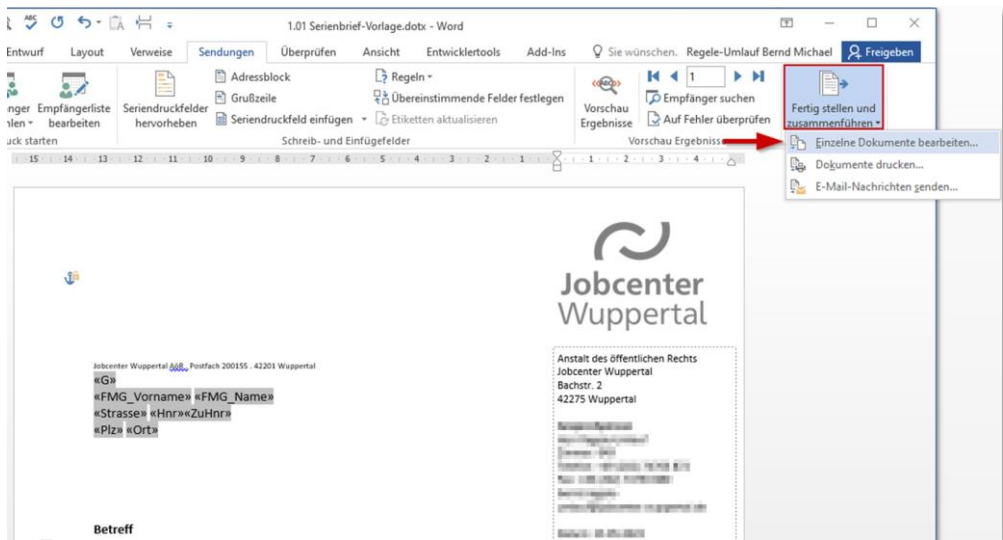

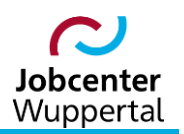

5. Es öffnet sich der Dialog *Seriendruck in neues Dokument*. Bei der Datensatzauswahl *Alle* wählen und mit *OK* bestätigen.

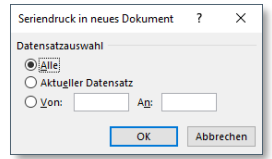

6. Es öffnet sich abschließend eine neue Datei mit Namen *Serienbrief*, in der der Brief für alle Empfänger\*innen der Datenquelle generiert wird. Je nach Anzahl der Empfänger\*innen kann dies etwas Zeit in Anspruch nehmen.

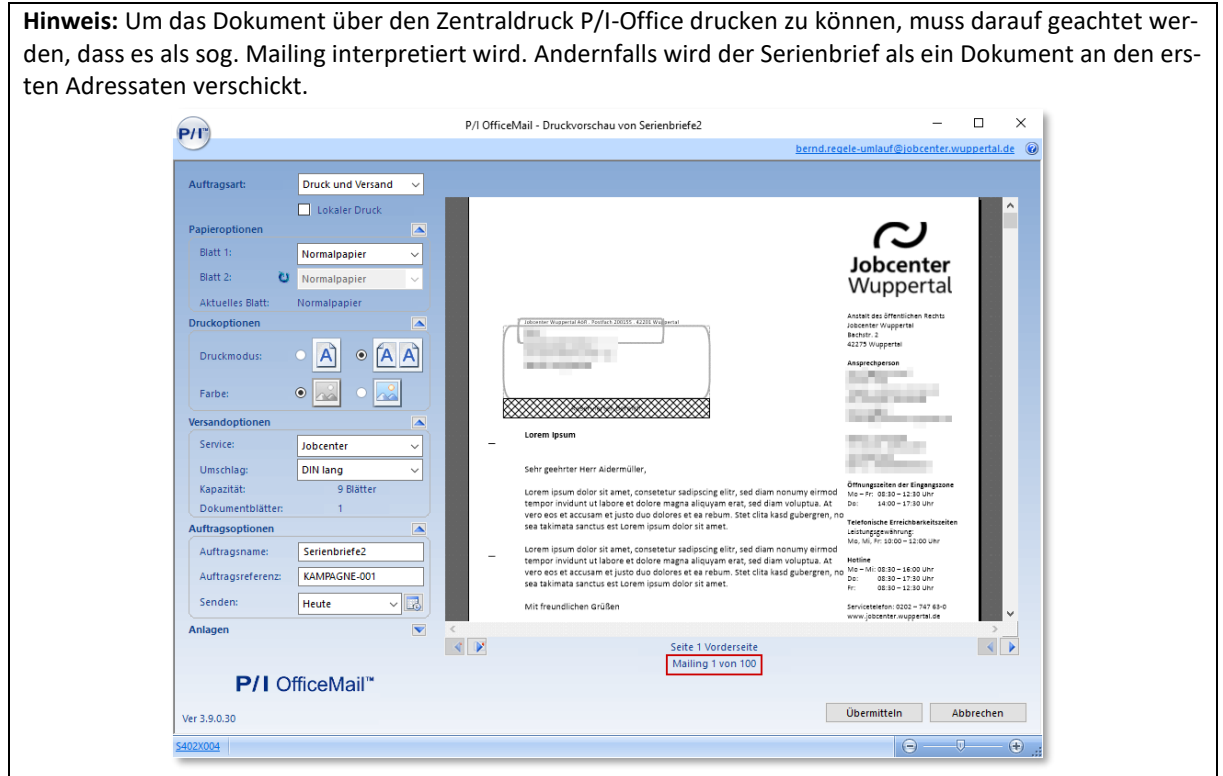

#### <span id="page-9-0"></span>**1.3.2 Datensätze für den Seriendruck filtern**

- 1. Wie beim gerade beschriebenen Verfahren über *Datei > Öffnen* die Briefvorlage öffnen und bearbeiten.
- 2. Bevor das Dokument jedoch fertiggestellt werden kann, auf der Registerkarte *Sendungen* die Option *Empfängerliste bearbeiten* anklicken:

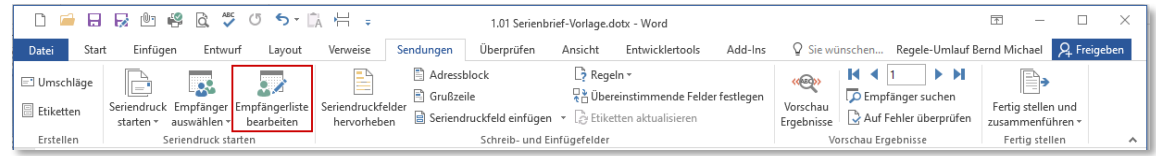

3. Es öffnet sich der Dialog *Seriendruckempfänger***.** Datensätze, die nicht in Dokumente ausgegeben werden sollen, einfach über den "Haken" deaktivieren und mit *OK* bestätigen.

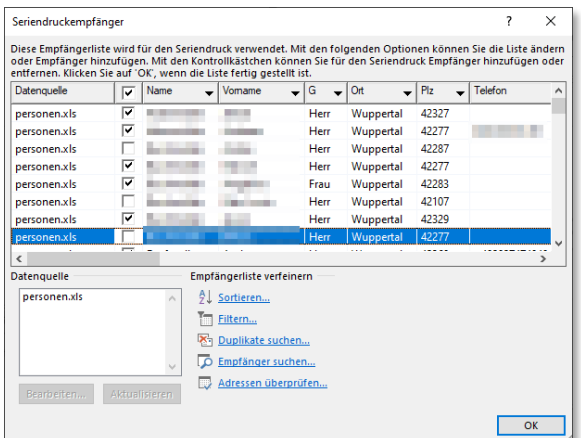

4. Auf der Registerkarte *Sendungen* die Option *Fertig stellen und zusammenführen* anklicken und *Einzelne Dokumente bearbeiten…* auswählen.

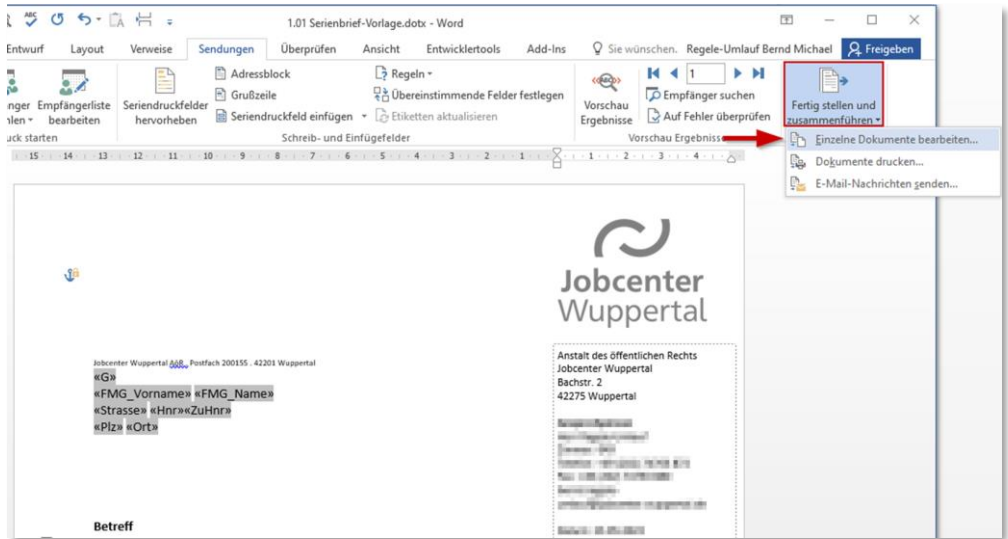

5. Es öffnet sich der Dialog *Seriendruck in neues Dokument*. Bei der Datensatzauswahl *Alle* wählen und mit *OK* bestätigen.

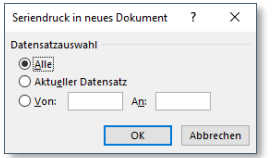

6. Es öffnet sich abschließend eine neue Datei mit Namen *Serienbrief*, in der der Brief für alle Empfänger\*innen der Datenquelle generiert wird. Je nach Anzahl der Empfänger\*innen kann dies etwas Zeit in Anspruch nehmen.

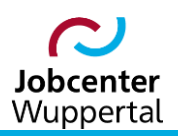

## <span id="page-11-0"></span>**2. Serienbrief mit FMG.job**

Das Erstellen von Serienbriefen im FMG.job erfolgt über den Benutzer-Desktop auf dem gleichnamigen Reiter *Serienbriefe*. Auf diesem Reiter können Serienbriefe vorbereitet und an zuvor ausgewählte Kunden\*innen oder Träger erstellt werden. Voreingestellt sind die beiden Mustervorlagen *Gruppeninfo* und *Schulbescheinigung*, die angepasst und in ein neues Dokument kopiert werden können.

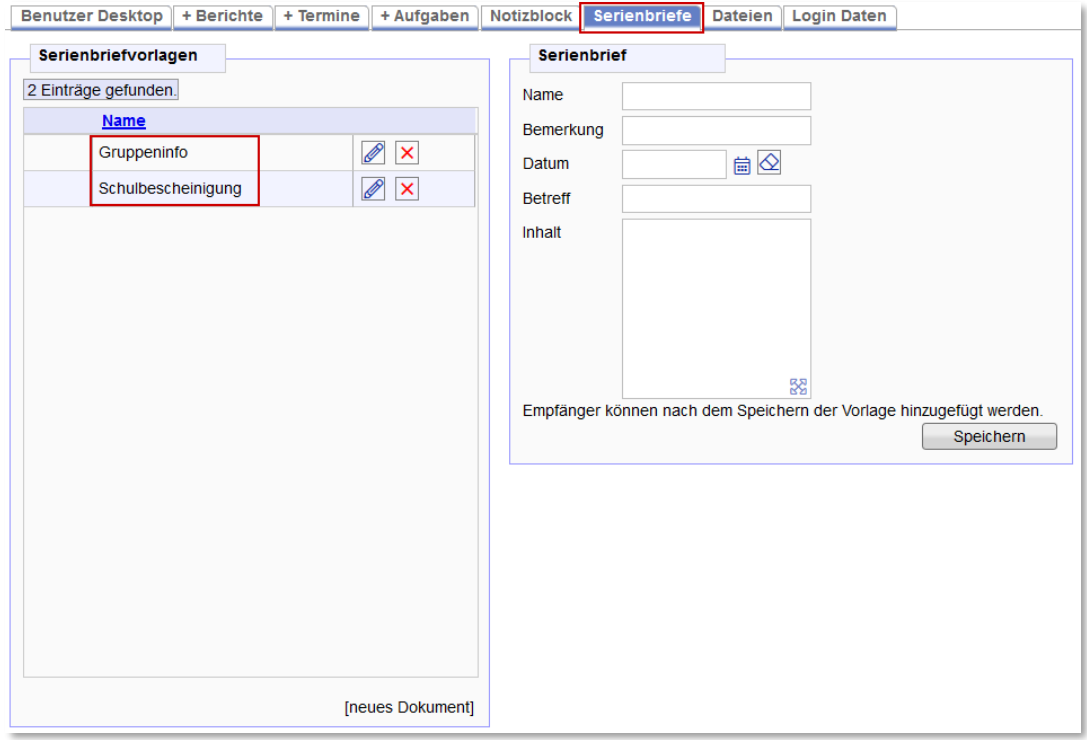

## <span id="page-11-1"></span>**2.1 Inhalt und Funktionen**

Im rechten Maskenbereich *Serienbrief* wird die Serienbriefvorlage vorbereitet. Die Felder *Name* und *Bemerkung* dienen nur zu Informationszwecken. Die Felder *Datum*, *Betreff* und *Inhalt* werden dagegen im jeweiligen Schreiben mit sog. Meta-Platzhaltern weiterverwendet.

Ein Klick auf das Icon  $\bigoplus$  führt in den Vordruckbereich der Serienbriefe. Hinterlegt sind derzeit zwei Vordrucke, eines mit und eines ohne Rechtsfolgenbelehrung hinsichtlich Meldeversäumnisse nach § 32 Abs. 1 SGB II.

Nach dem **Werden werden die verschiedenen Serienbriefvorlagen als Liste im linken Maskenbe**reich **Serienbriefvorlagen** dargestellt. Es besteht die Möglichkeit, die Vorlagen mit dem Icon X zu löschen oder über  $\mathbb Z$  zur Bearbeitung aufzurufen.

Über den Link *[neues Dokument]* werden gefüllte Felder auf der rechten Maskenseite geleert, so dass eine weitere Serienbriefvorlage angelegt werden kann.

Wird eine gespeicherte Serienbriefvorlage zur Bearbeitung über das Icon  $\mathbb Z$  angewählt, können nicht nur die Felder bearbeitet, sondern über die Empfänger-Icons, entweder Kunden\*innen mit Kd oder

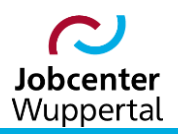

Träger mit  $\lvert \overline{\text{Tr}} \rvert$  aus der Zwischenablage eingefügt werden. Diese Auswahl bestimmt, welcher Kunden\*innen- oder Trägerkreis letztendlich in den jeweiligen Serienbriefen angesprochen wird.

Eine Auswahl für die Zwischenablage trifft man, indem über die Personen- oder Trägersuche durch Vorgabe entsprechender Suchkriterien ein Suchergebnis in Listenform erzielt wird (siehe  $\rightarrow$  1.02 Guchfunktionen). In dieser Liste findet sich hinter jedem Eintrag das Icon  $[$ Durch einen einfachen Klick können die gewünschten Kunden und Träger der Zwischenablage zugeführt werden.

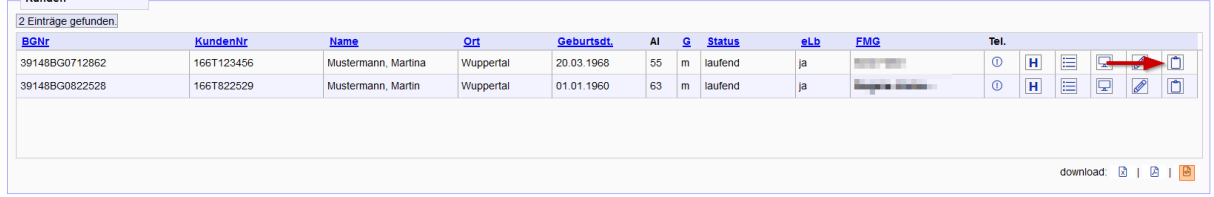

#### <span id="page-12-0"></span>**2.2 Dokument erstellen**

- 1. Nachdem der Reiter *Serienbriefe* auf dem Benutzer-Desktop aufgerufen wurde, ist im Feld *Name* ① zunächst der Name und im Feld *Bemerkung ②* die Kurzbeschreibung des Serienbriefes einzugeben.
- 2. Im Feld *Datum*③ ist das Datum für einen möglichen, geplanten Termin einzugeben. Sollte das Datum in den Text übernommen werden, muss der Platzhalter *\$sb\_datum* ohne Klammer mit in den Text eingefügt werden. Ansonsten genügt es, einfach ein Erstelldatum einzugeben, da das Feld in jedem Fall ausgefüllt sein muss.
- 3. Im Feld *Betreff* ④ die Betreffzeile des Briefes eingeben. Diese wird mit dem Platzhalter *\$sb\_betreff* komplett übernommen und im Vordruck fett dargestellt.
- 4. Im Feld *Inhalt* (5) den eigentlichen Text des Briefes ohne Grußzeile erstellen. Die Grußzeile ist bereits in den Vordruck über die Standardplatzhalter eingebettet. Das Gleiche gilt für alle Angaben des Kopfbogens. Sie müssen nicht mehr ergänzt werden.

**Wichtig:** Bis auf Zeilenumbrüche können keine Formatierungen vorgenommen werden.

5. Empfänger des Serienbriefes für Kunden\*innen mit  $\overline{Kd}$  und für Träger mit  $\overline{I}$  aus der Zwischenablage  $(6)$  einfügen. Mit  $\frac{X}{X}$  können Empfänger\*innen ggf. aus der Liste entfernt werden  $(7)$ .

**Hinweis:** Die Verteiler- bzw. Adressenliste in der jeweiligen Serienbriefvorlage wird bei Sitzungssäuberung nicht geleert und bleibt bestehen. Sie muss bei Bedarf manuell bereinigt werden.

6. Vor dem Ausdruck des Serienbriefes müssen alle Eingaben einmal abgespeichert werden. Danach kann einer der beiden Vordrucke aufgerufen werden  $(8)$ .

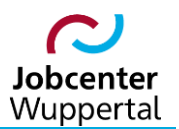

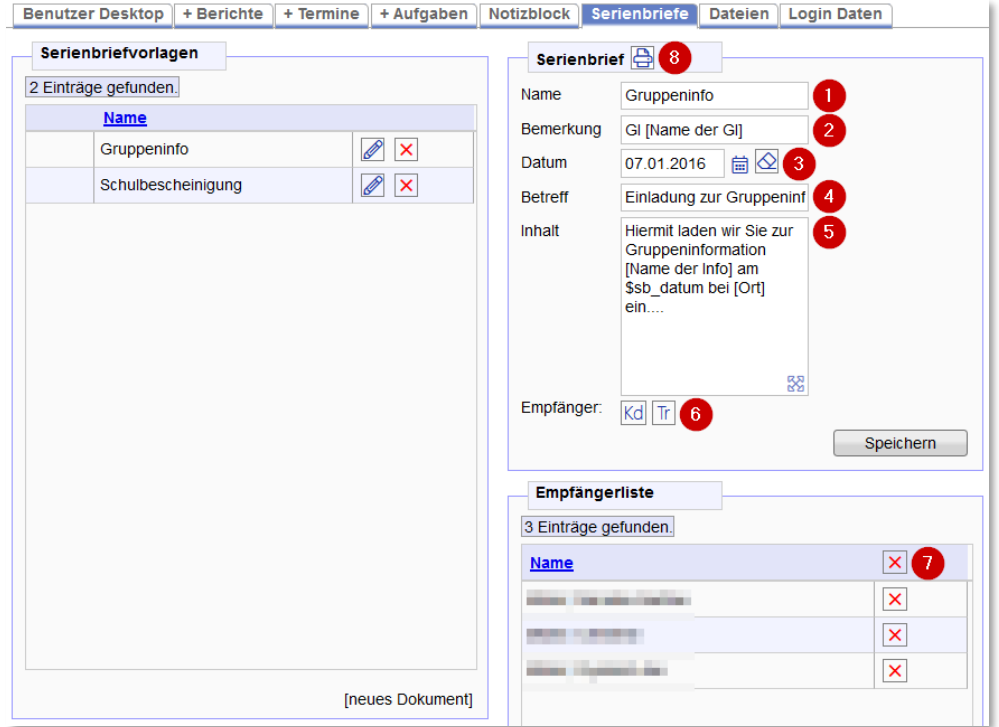

**Hinweis:** Um das Dokument über den Zentraldruck P/I-Office drucken zu können, muss auch hier darauf geachtet werden, dass es als sog. Mailing interpretiert wird. Andernfalls wird der Serienbrief als ein Dokument an den ersten Adressaten verschickt.

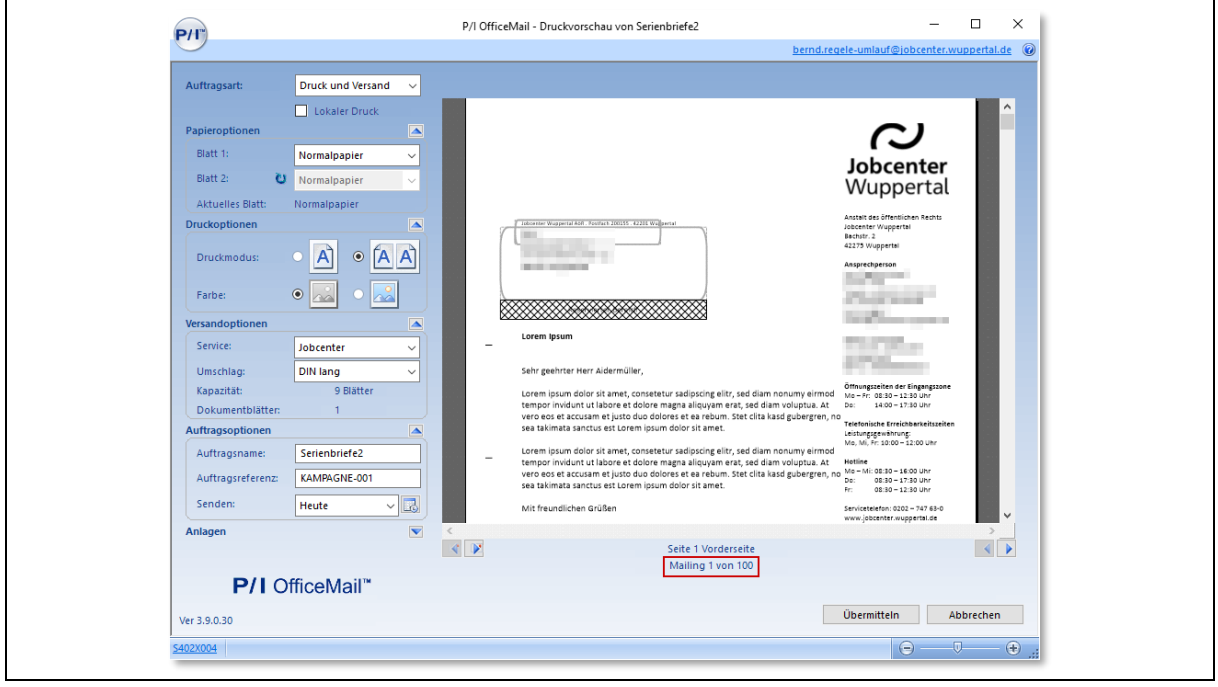